## **Anruf per Transfer-Widget starten (VAP)**

Mit dem Vermittlungsarbeitsplatz können Sie Anrufe wie folgt starten:

- **[per Klick](https://wiki.ucware.com/vaphandbuch/anruf_kontakt)**
- **per Transfer-Widget**

In diesem Artikel erfahren Sie, wie Sie Anrufe im Transfer-Widget starten.

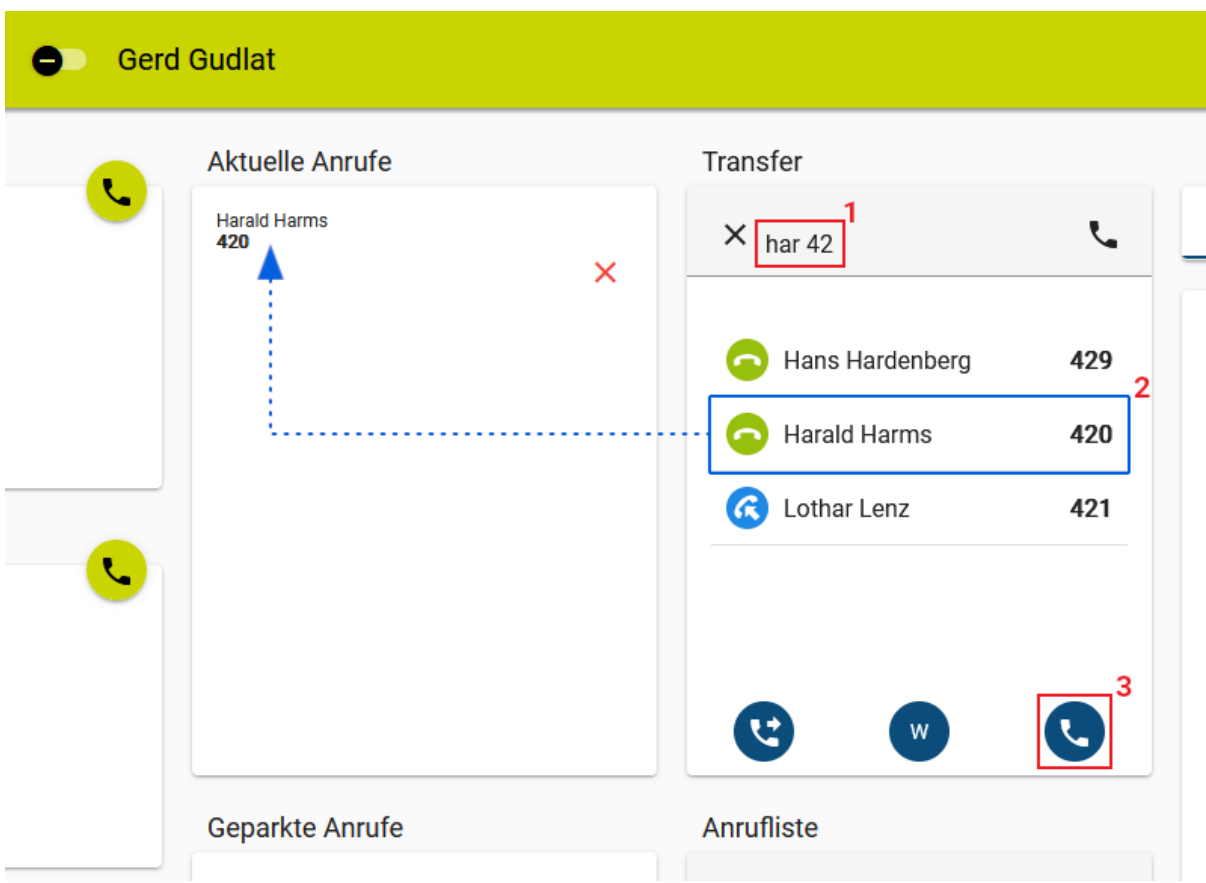

## Gehen Sie dazu wie folgt vor:

- 1. Drücken Sie F5 oder klicken Sie unter **Transfer** ins Eingabefeld.
- 2. Führen Sie **einen** der folgenden Schritte aus:
	- Geben Sie eine vollständige Durchwahl oder Rufnummer ein.
	- Geben Sie einen Namens- oder Nummernbestandteil des gewünschten Kontakts ein. Wählen Sie danach mit ↑ ↓ und Enter den passenden Suchtreffer aus.
- 3. Drücken Sie Enter oder klicken Sie auf

Der Anruf wird gestartet und unter **Aktuelle Anrufe** angezeigt.

Wenn der Angerufene das Gespräch annimmt, können Sie auf die folgenden Funktionen zugreifen:

## Aktuelle Anrufe

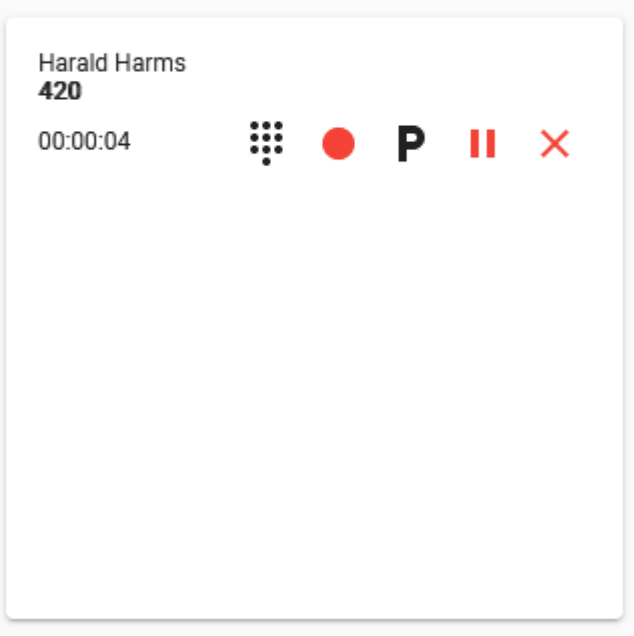

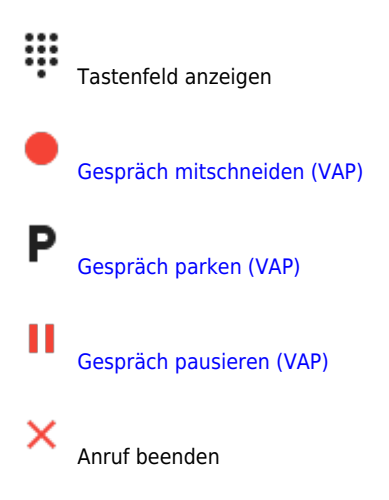

From: <https://wiki.ucware.com/> - **UCware-Dokumentation**

Permanent link: **[https://wiki.ucware.com/vaphandbuch/transfer\\_waehlen](https://wiki.ucware.com/vaphandbuch/transfer_waehlen)**

Last update: **20.07.2023 12:49**

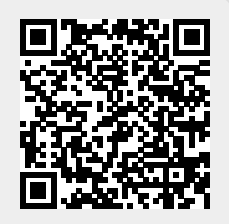